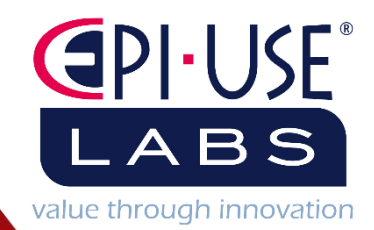

# User **Manual**

# Contents

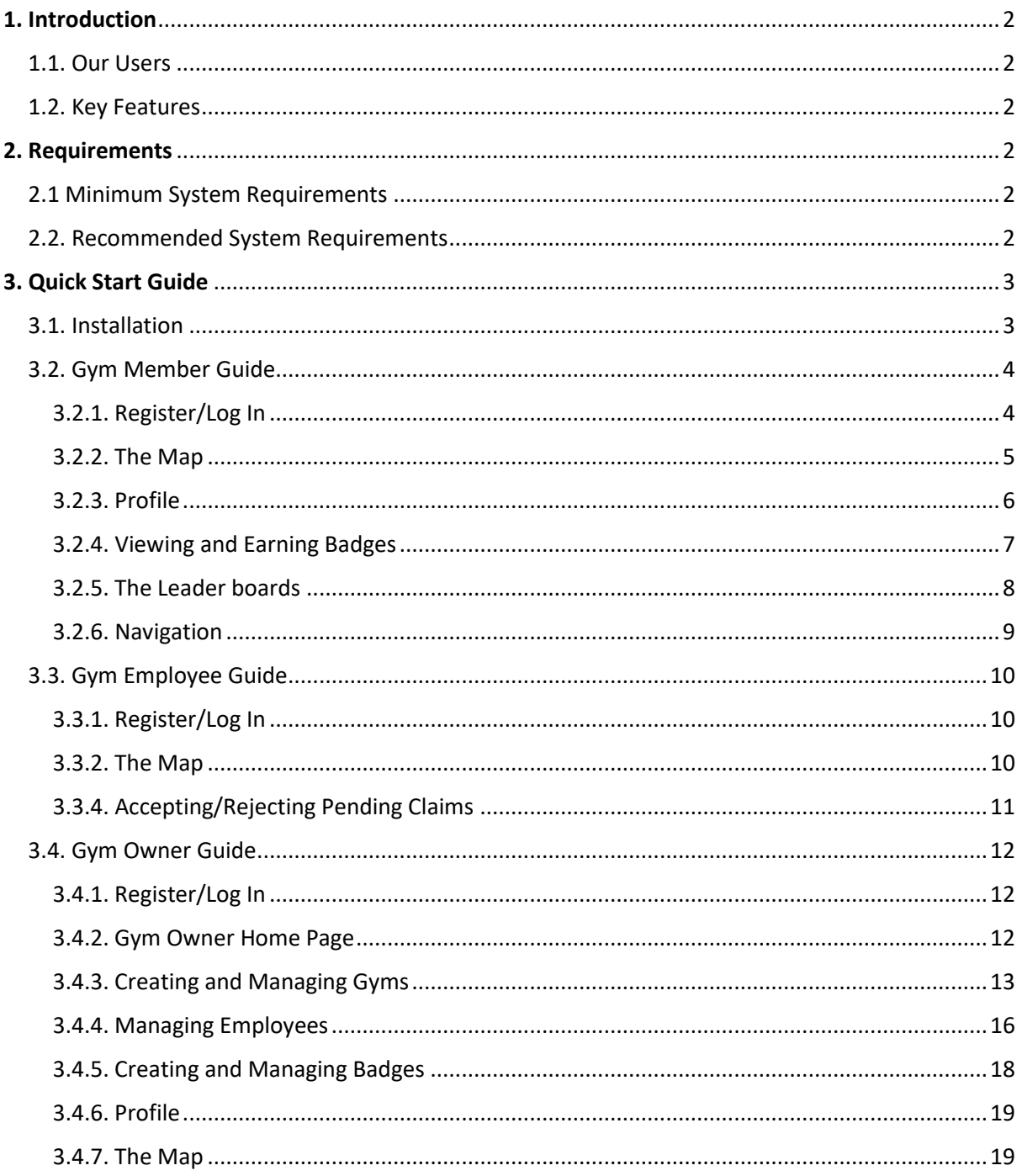

# <span id="page-2-0"></span>1. Introduction

Gym King is designed to create that extra motivation to achieve your workout goals. A small and simple app on your mobile device that incorporates gamification and AR (augmented reality) to boost your workout and earn badges. Get as many badges as you can and climb the leader boards, then become the next Gym King.

#### <span id="page-2-1"></span>1.1. Our Users

There are three main users of the product. The Gym Owner, the Gym Employee and the Gym Member.

For Gym Owners, Gym King is that extra promotional tool in your tool kit. Promote your gym's facilities and get more people working out.

For Gym Employees, this product will be a good tool to ensure that all your gym members are thoroughly working out.

For Gym Members, this is the best motivational tool you can have. It will give you that extra bit of energy to complete the workout and have fun whilst doing it.

<span id="page-2-2"></span>1.2. Key Features

- AR Badges for a more immersion with your workout.
- Compact and simple to use.
- No monthly or yearly fees.

# <span id="page-2-3"></span>2. Requirements

<span id="page-2-4"></span>2.1 Minimum System Requirements

- 10mb of storage space.
- Android Nougat 7.0 and up.
- iOS version 9.3.5. and up.
- A stable internet connection.

<span id="page-2-5"></span>2.2. Recommended System Requirements

- 15mb of storage space.
- Android 10 and up.
- iOS version 12.5.5. and up.
- A strong internet connection.
- An AR compatible device and camera.

# <span id="page-3-0"></span>3. Quick Start Guide

## <span id="page-3-1"></span>3.1. Installation

The system is installed by downloading an APK file from the GitHub repository [https://github.com/COS301-SE-2022/Gym-King,](https://github.com/COS301-SE-2022/Gym-King) or by downloading the app from the Google Play Store.

#### <span id="page-4-0"></span>3.2. Gym Member Guide

<span id="page-4-1"></span>3.2.1. Register/Log In

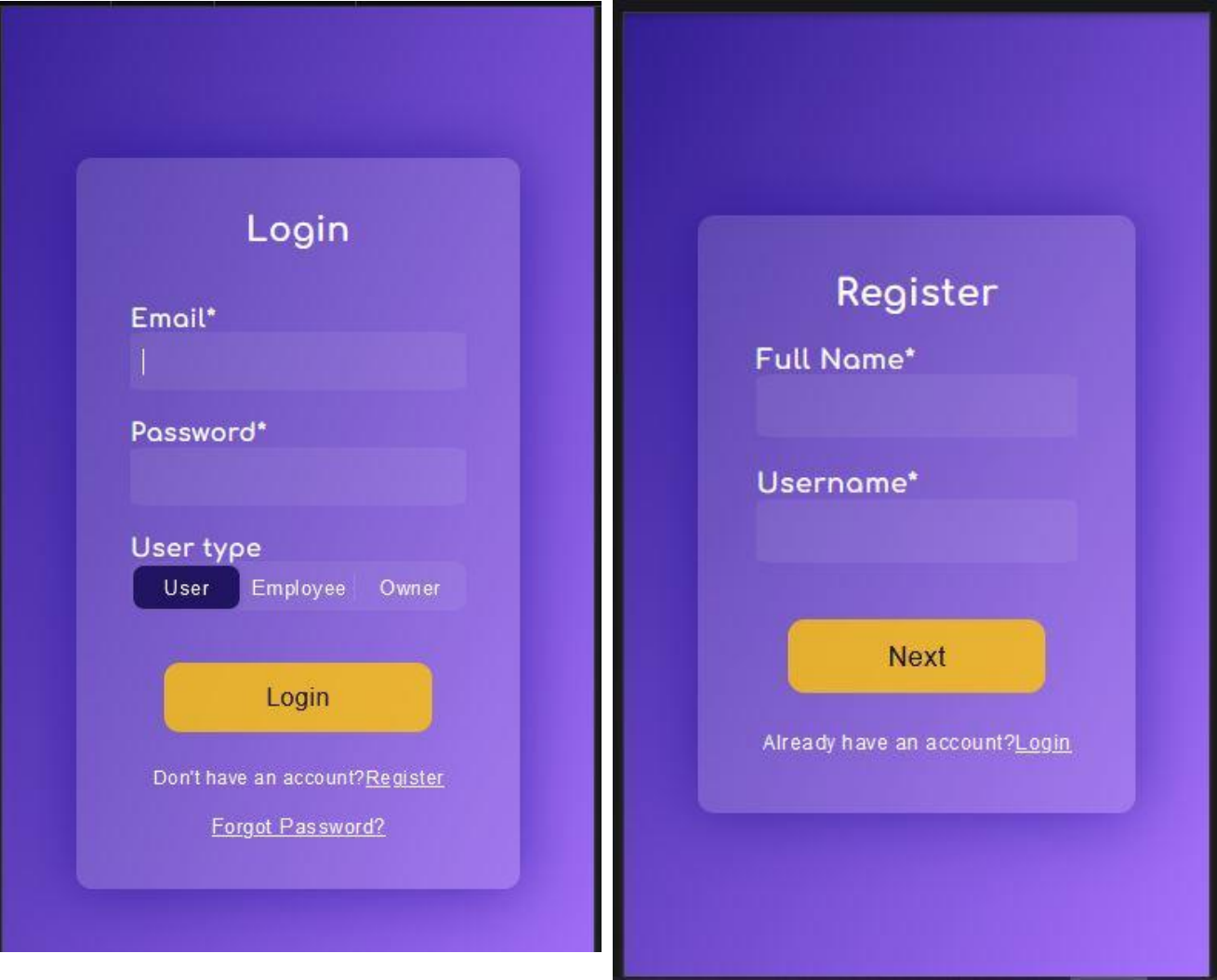

This is where the user logs in and or registers. If you already have an account, simply enter your email and password, choose the 'USER TYPE' – in this case 'USER' and clicks the 'LOGIN' button. If you are new to Gym King, click the register link at the bottom of the Log-In page and you will be redirected to the 'Register' page. Fill in your details and then press the 'REGISTER' button.

#### <span id="page-5-0"></span>3.2.2. The Map

This is the Map. Here you can view all the Gyms that are registered with Gym King.

If the blue button at the bottom is pressed, the map will recentre itself to the device's current GPS location.

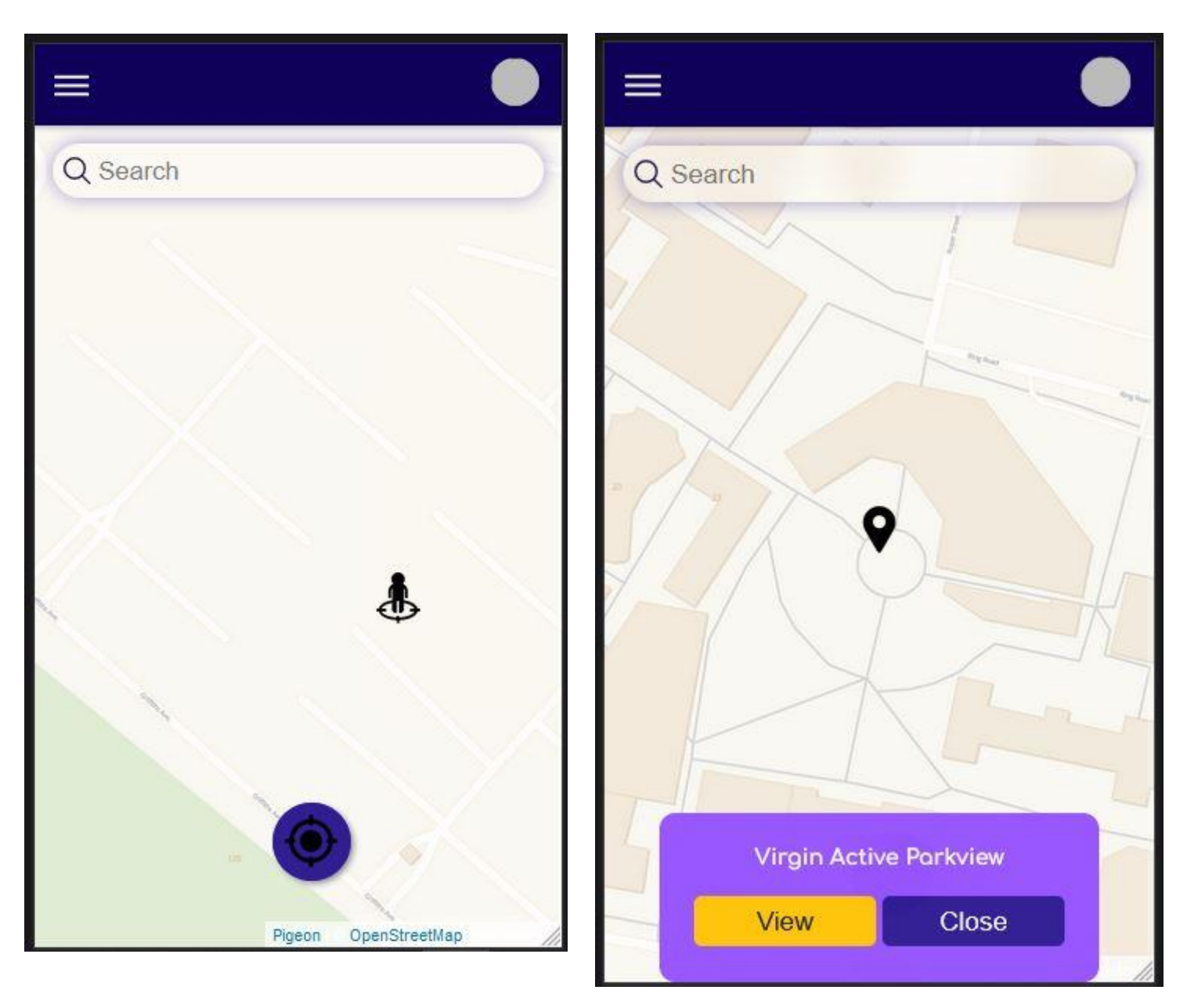

#### <span id="page-6-0"></span>3.2.3. Profile

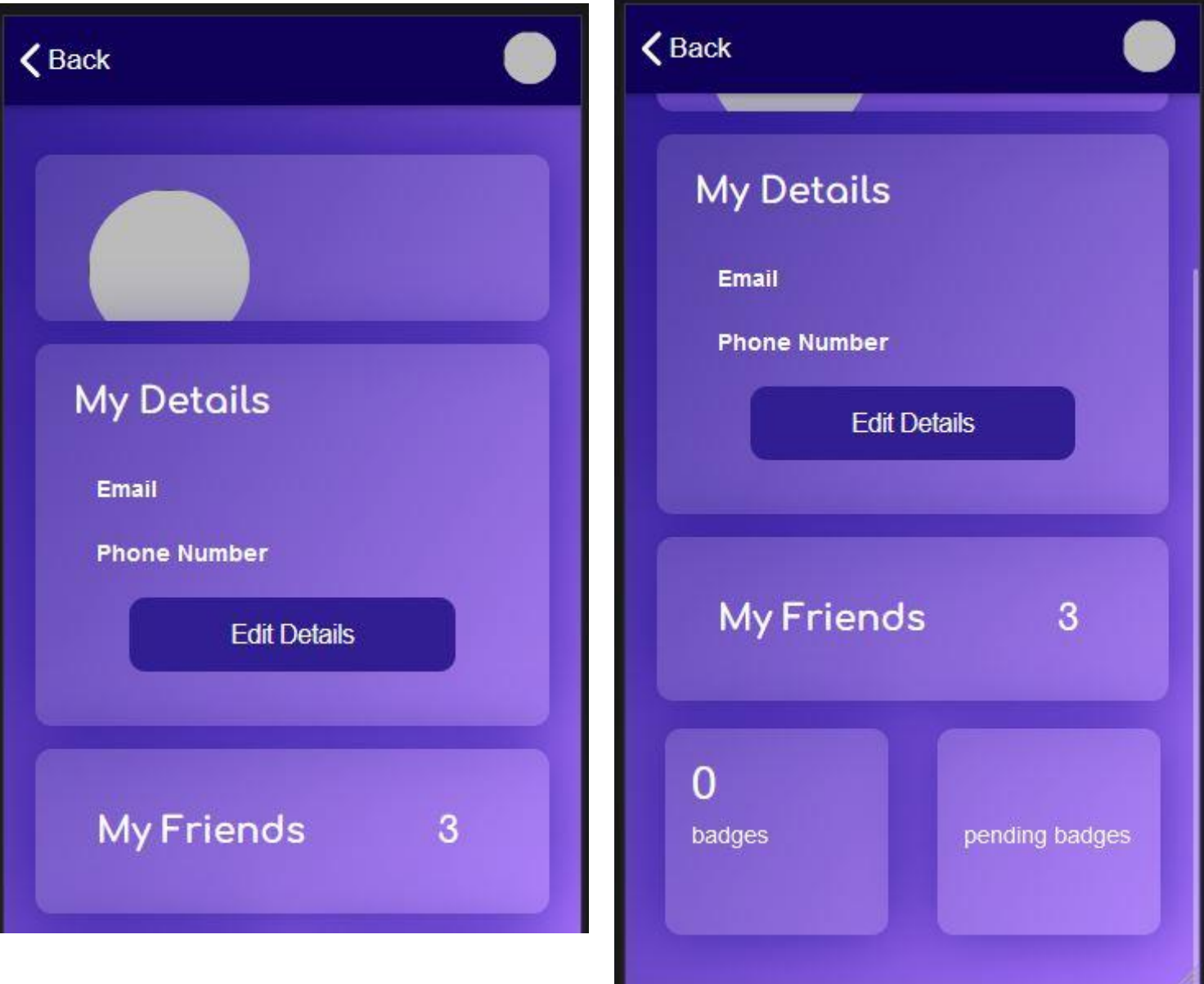

This is the profile page. At the top of the page is the Name and UserName.

Below that, towards the center of the screen shows the details of the user. Here you can click the 'Edit Details' button, to edit any of the details. Below shows the number of friends that the user has.

At the bottom of the screen shows the number of badges that the user has and the number of badges that are still pending approval.

### <span id="page-7-0"></span>3.2.4. Viewing and Earning Badges

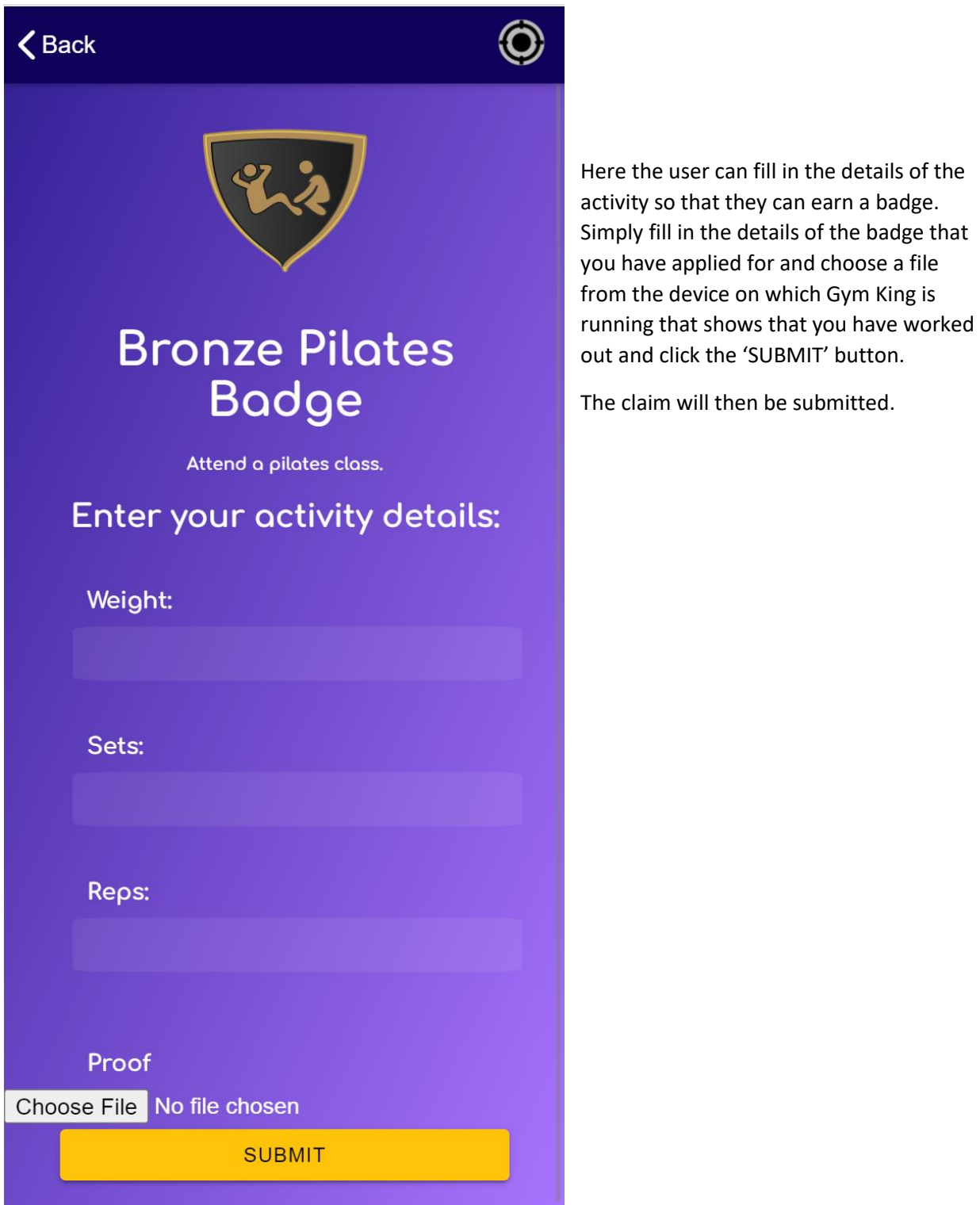

7

#### <span id="page-8-0"></span>3.2.5. The Leader boards

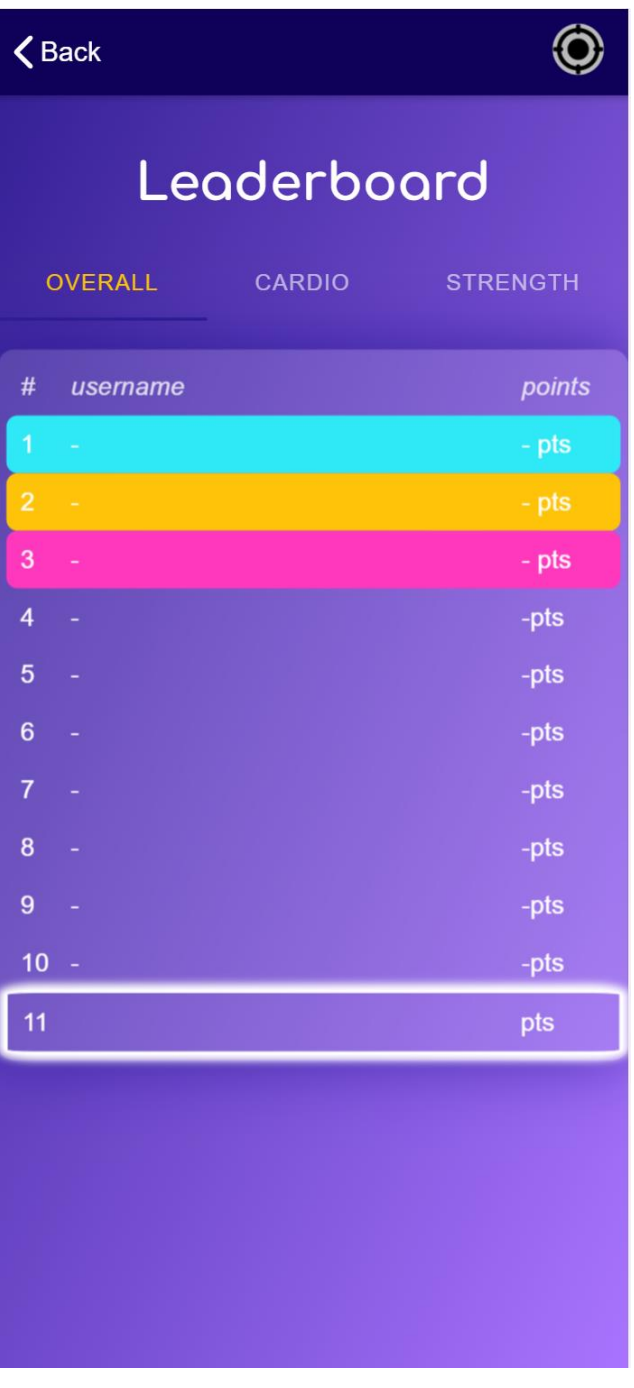

This is the leaderboard page. Here you can view the rankings of all the members of the Gym. There are also separate tabs at the top of the screen to show the top ranked players in a specific category, such as cardio.

The user has a silver border around their ranking for easy location of their own position on the leaderboard.

#### <span id="page-9-0"></span>3.2.6. Navigation

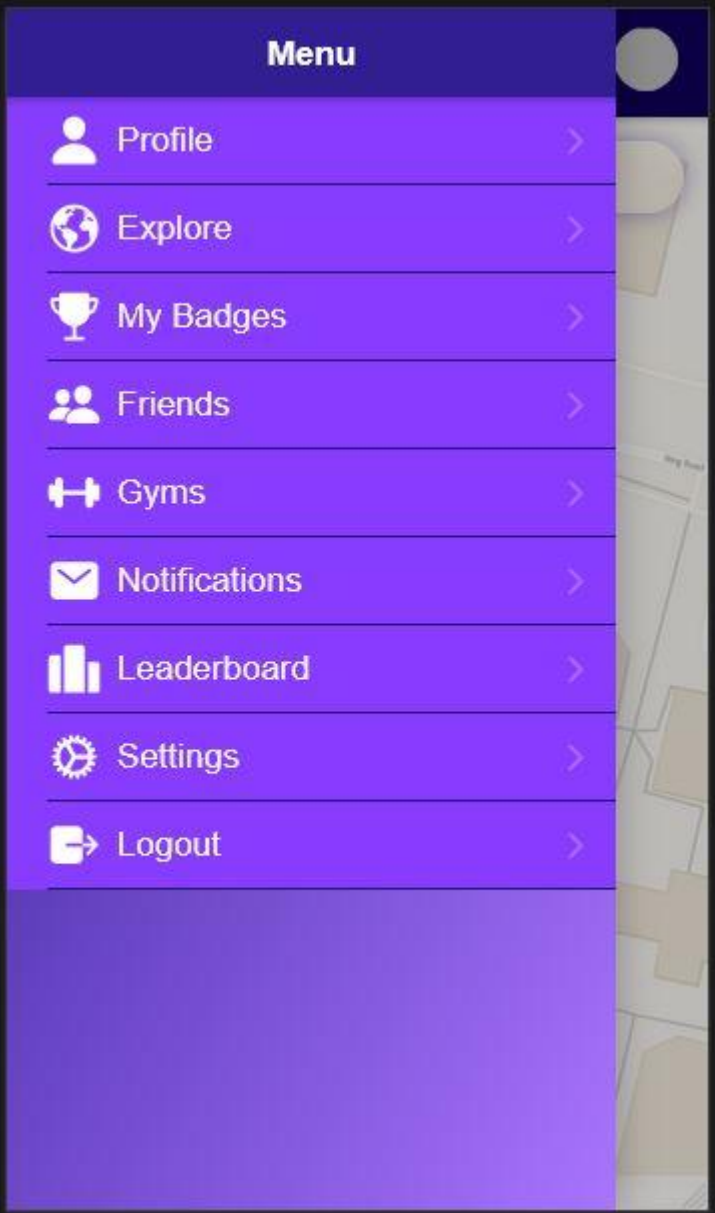

The Navigation – located on the side of the screen – allows the user to move throughout the application. From here the user can access the notifications page to change the notification settings, the application settings page, etc.

#### <span id="page-10-0"></span>3.3. Gym Employee Guide

#### <span id="page-10-1"></span>3.3.1. Register/Log In

Pleas refer to the Register/Log In section under the Gym Members Guide above. Note that Employees can only be registered by the owner of the Gym.

#### <span id="page-10-2"></span>3.3.2. The Map

Please refer to the Map section under the Gym Members Guide above.

#### 3.3.3. Profile

Please refer to the Profile section under the Gym Members Guide above.

#### <span id="page-11-0"></span>3.3.4. Accepting/Rejecting Pending Claims

On the Pending Approvals Page, the employee will be able to view a list of all the badge claims that are waiting for approval. If a specific claim is clicked on, the employee will be directed to the 'Accept/Reject' page. Here, the employee can view the details that have been added by the Gym Member, and either accept or reject the claim by clicking on one of the respective buttons at the bottom of the screen.

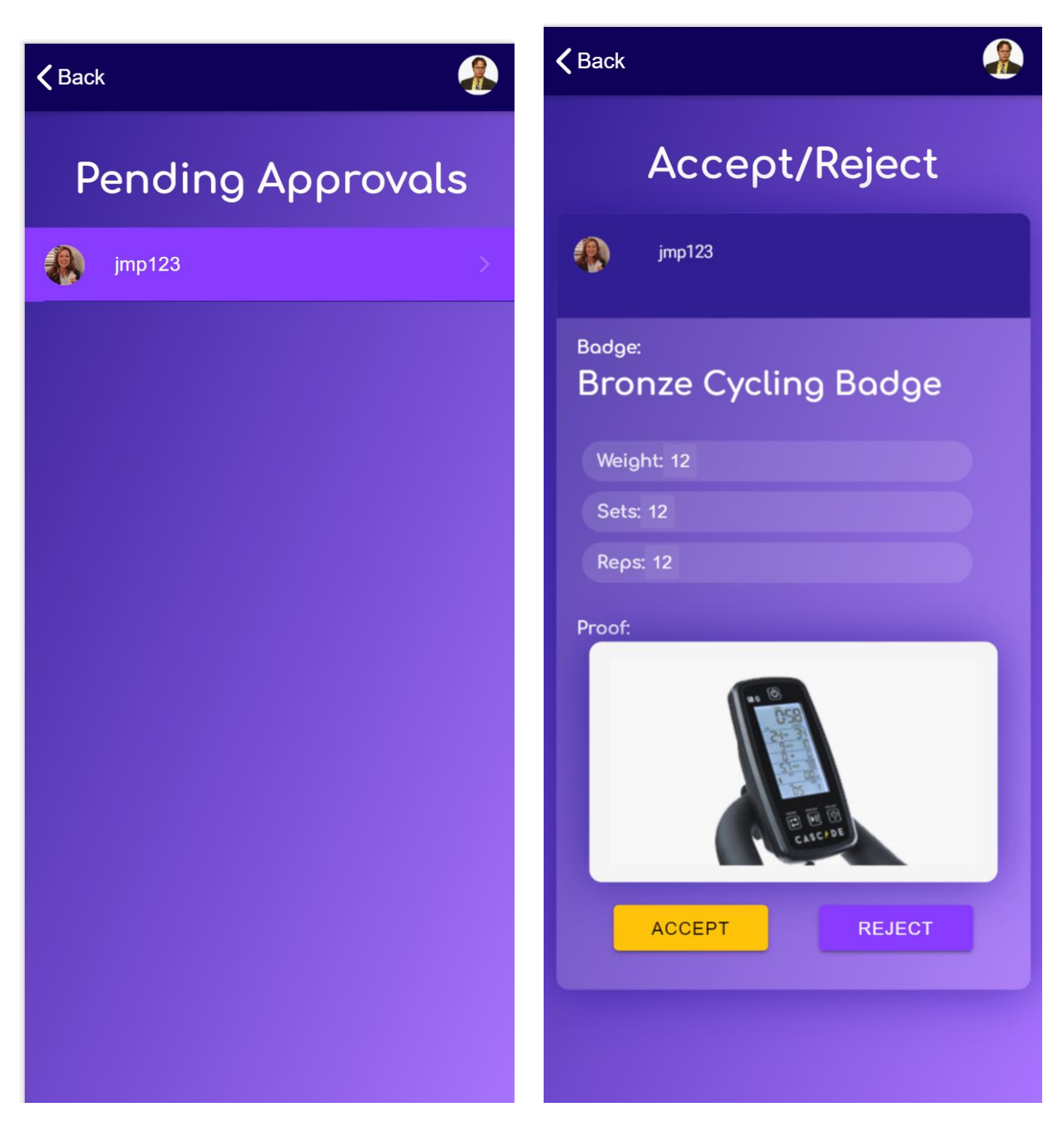

#### <span id="page-12-0"></span>3.4. Gym Owner Guide

#### <span id="page-12-1"></span>3.4.1. Register/Log In

Please refer to the Register/Log In Section from the Gym Members Guide above.

#### <span id="page-12-2"></span>3.4.2. Gym Owner Home Page

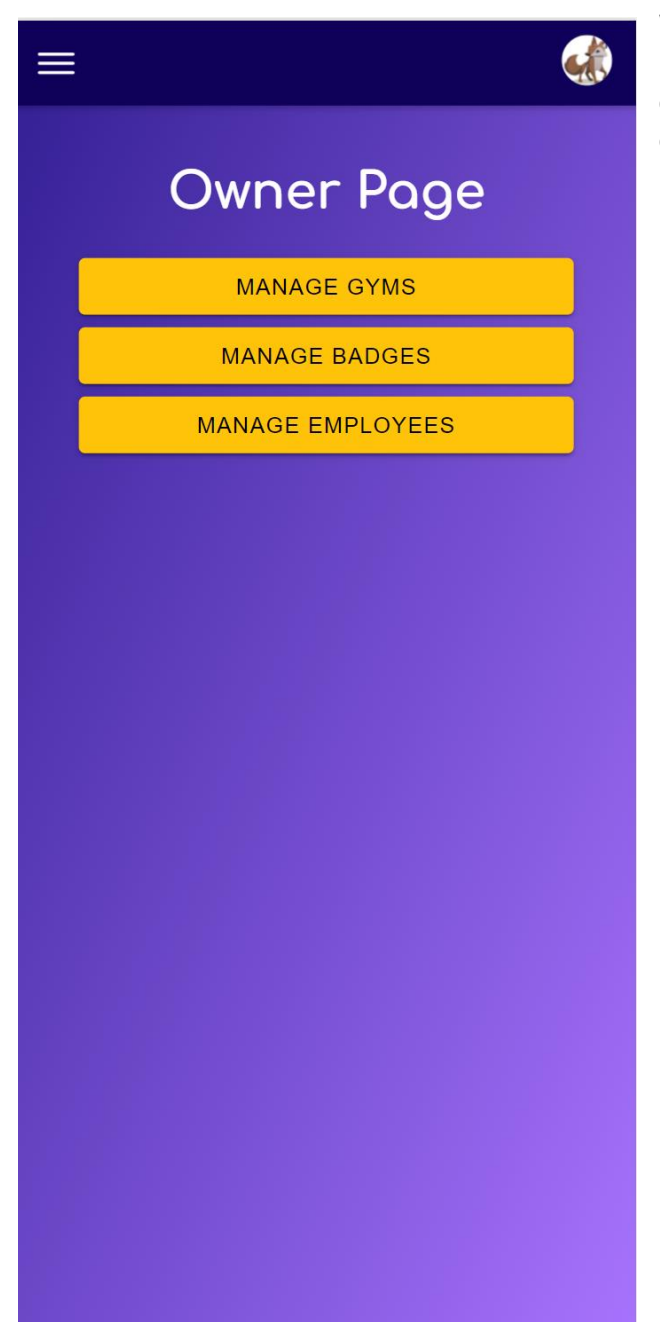

When the Owner of the Gym logs in, they will be taken to this page. Here the Owner can choose whether to manage the Gyms, Badges or Employees by clicking any of the respective buttons.

#### <span id="page-13-0"></span>3.4.3. Creating and Managing Gyms

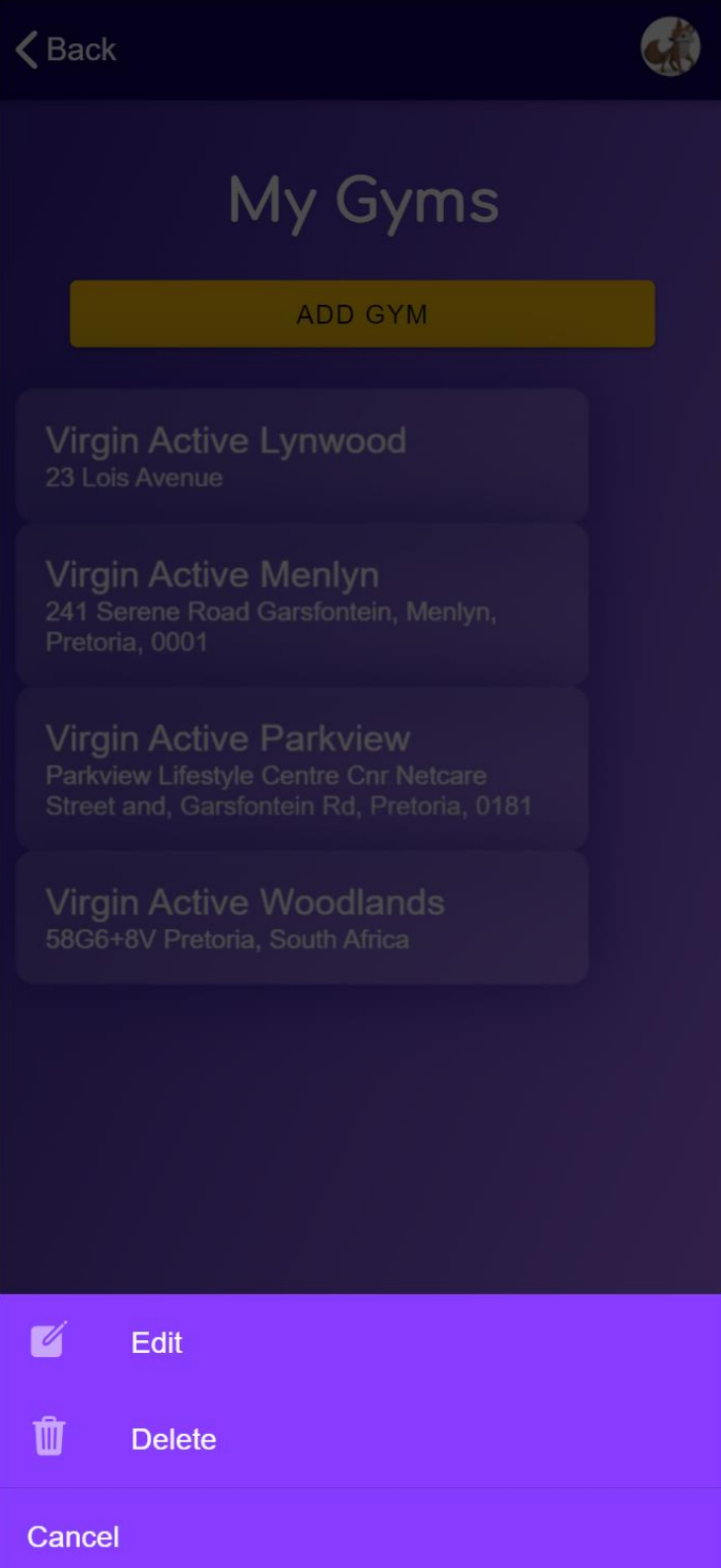

By clicking on the 'Manage Gyms' button on the previous page (shown above), the owner is taken to this page. Here the owner can view all of their registered gyms, add a new gym by clicking on the 'ADD GYM' button at the top of the screen, or edit or delete a gym.

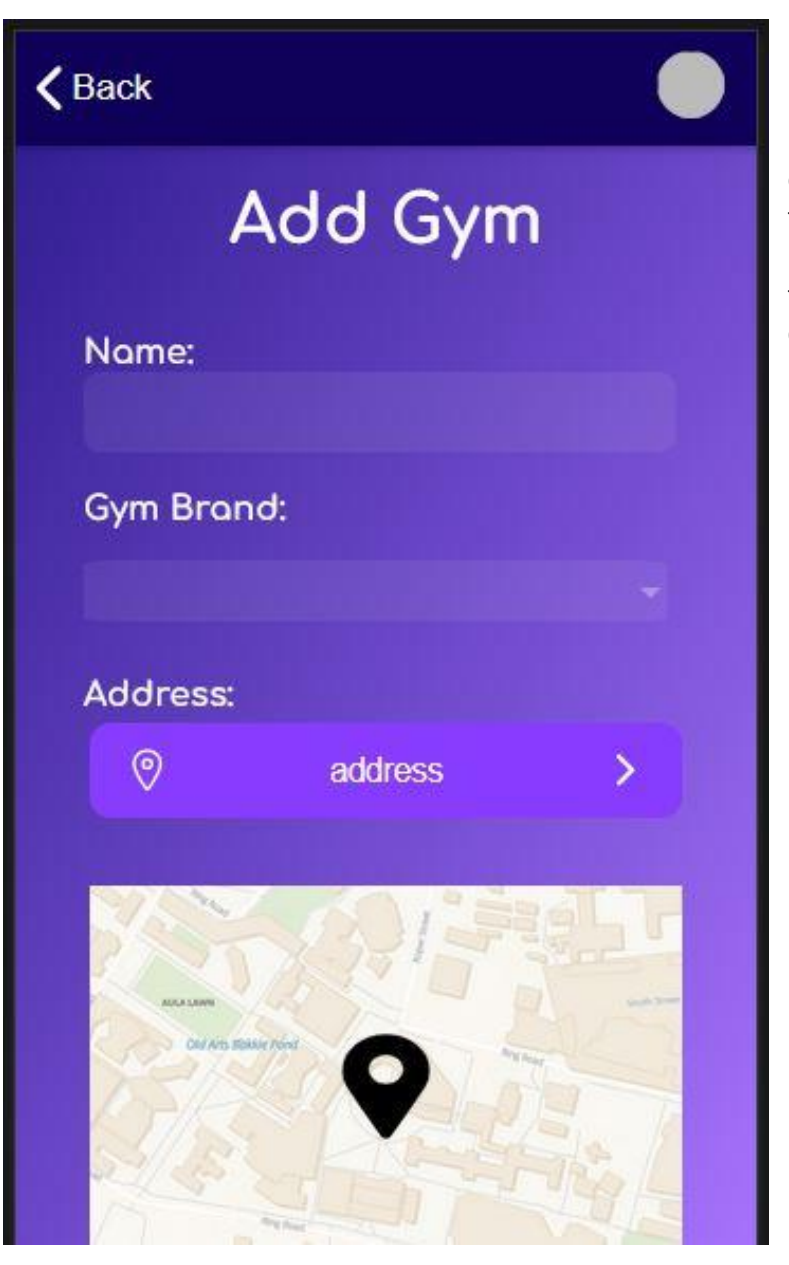

If the 'ADD GYM' button was clicked on the previous page (shown above), the owner will be able to create a new gym. At the top they can add the name of the gym, and then they can specify the address, and view the new gym on the map.

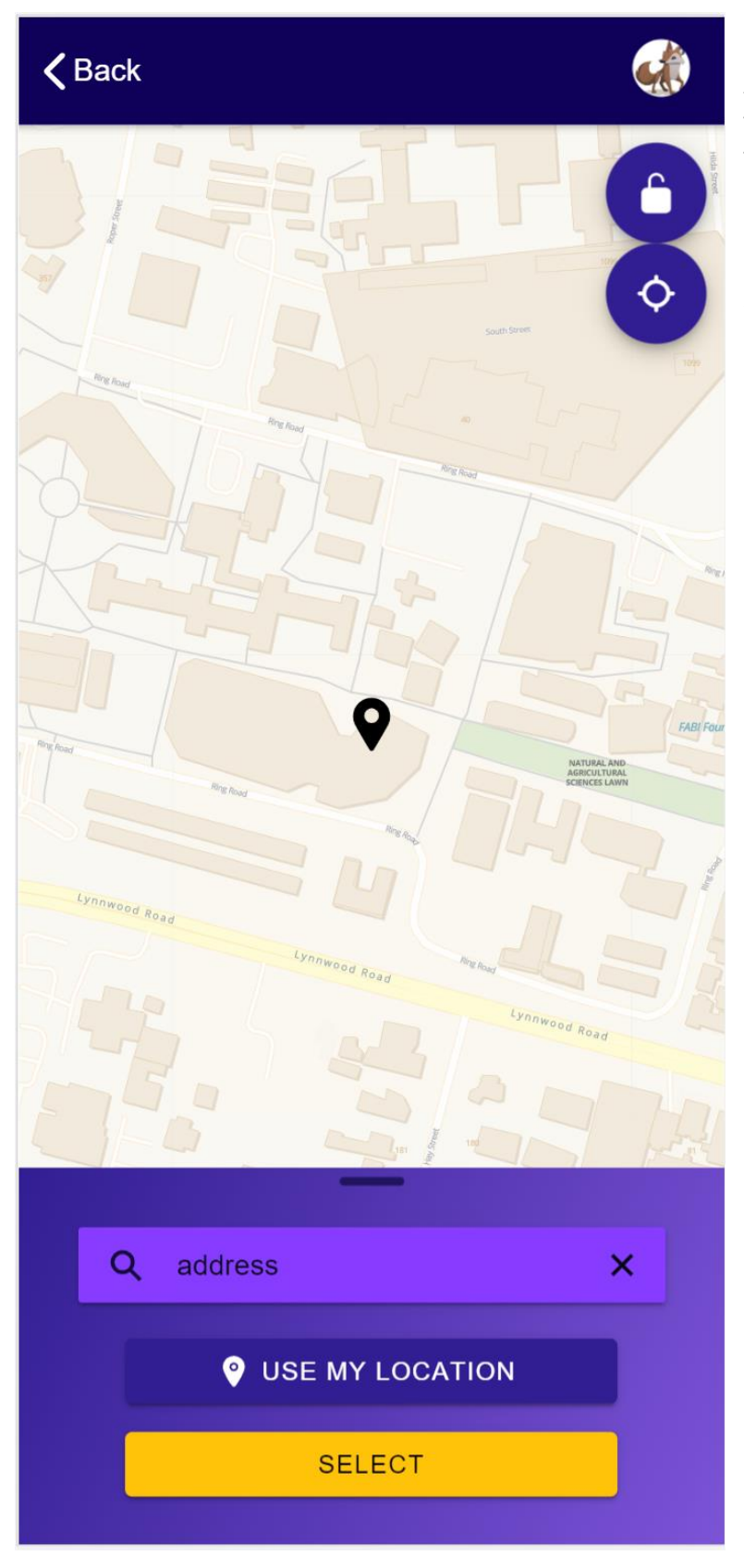

A Gym's address can either be typed in, or can be added using the device's GPS location. The location of the gym can also be altered on the map to show a more accurate location than a simple street address would be able to provide.

#### <span id="page-16-0"></span>3.4.4. Managing Employees

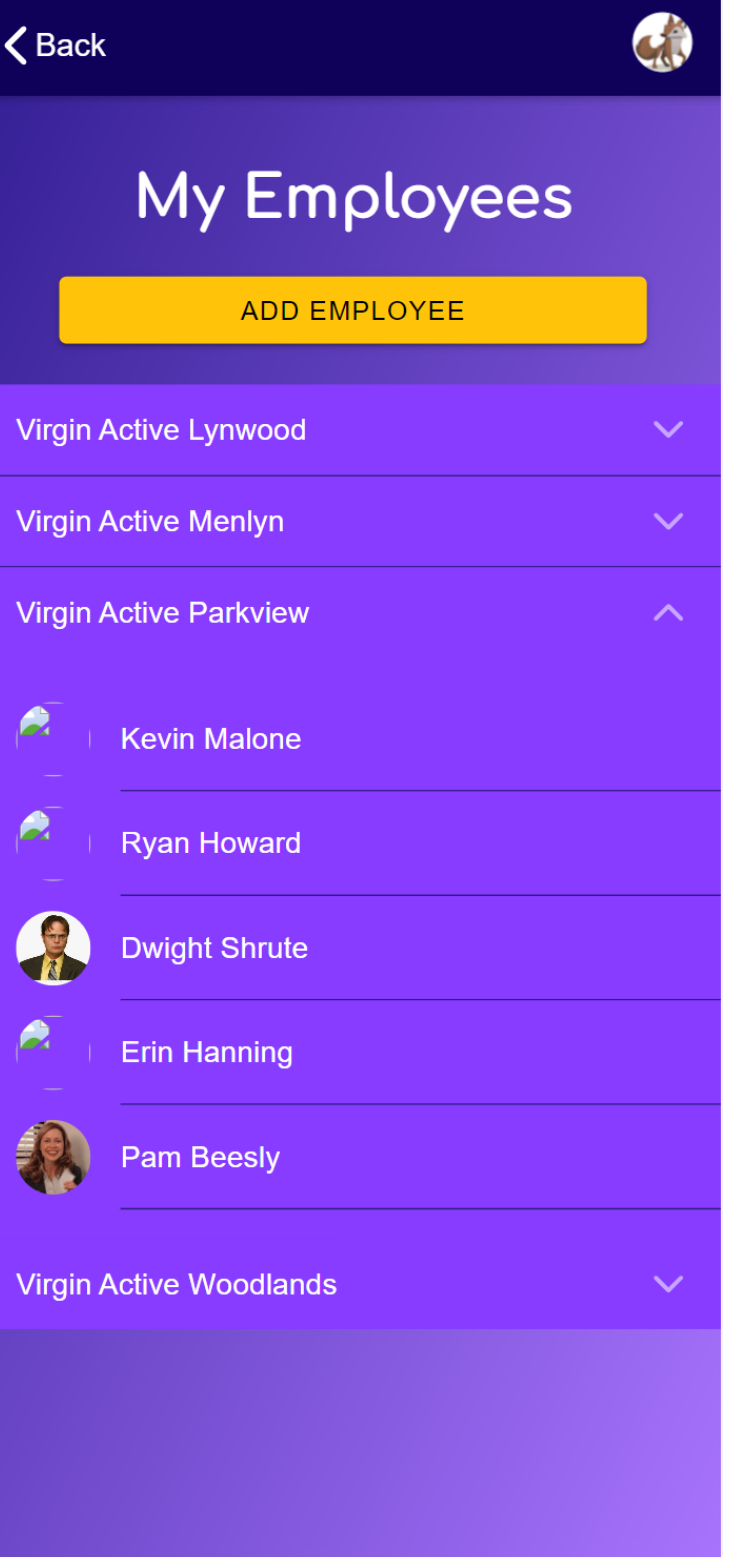

By clicking on the manage employees button on the owner's home page, the page will redirect here. On this page, the owner can view the employees registered by the gyms that they work at. By clicking on a employee's name, they will also be able to view the employee's profile. At the top of the screen, there is an 'ADD EMPLOYEE' button.

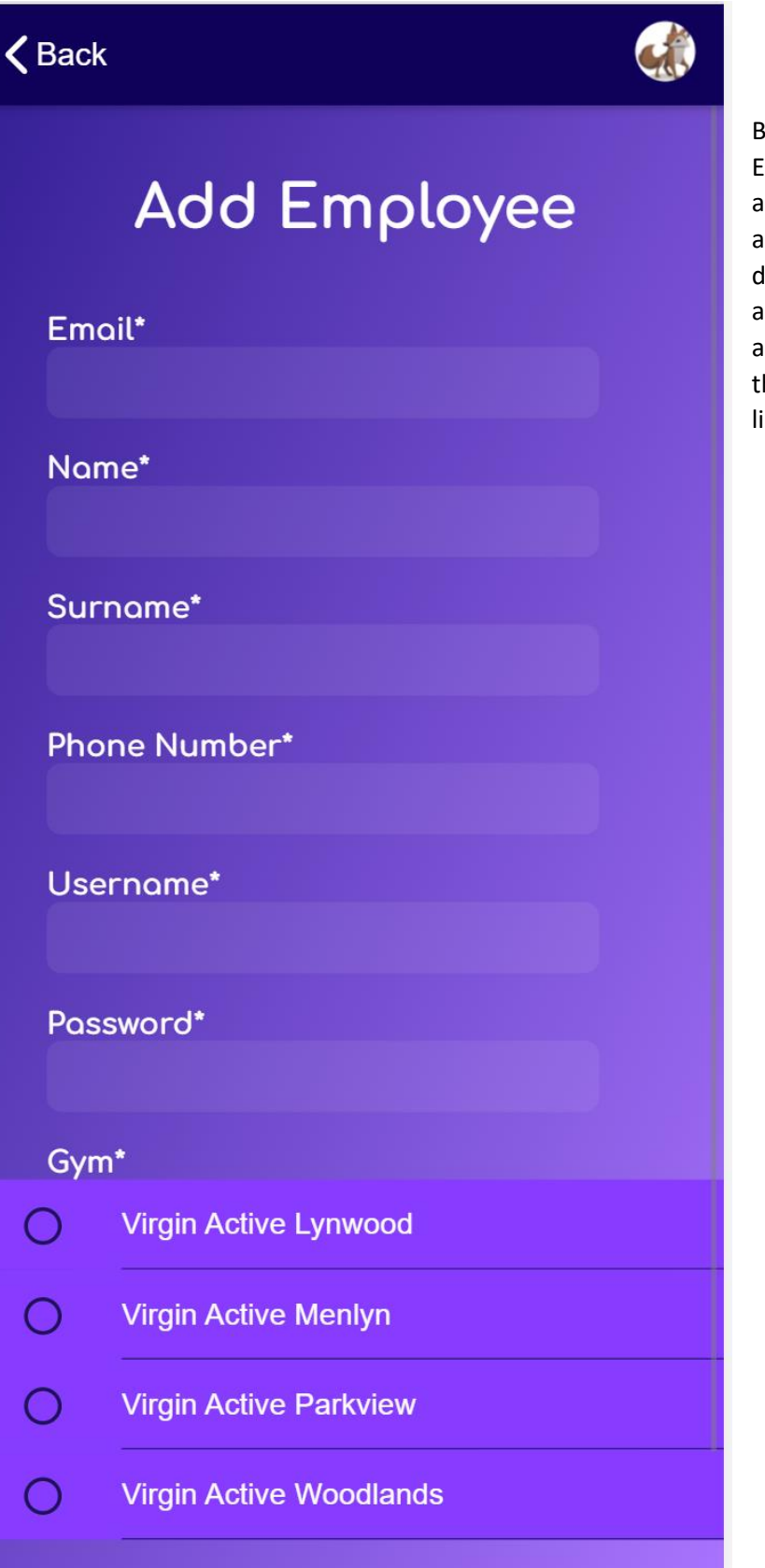

By clicking on the 'ADD EMPLOYEE' button, as shown above, the owner will be able to add a new employee. Here the details of the employee are added, and the employee can be assigned to one of the gyms that the owner has registered from a list at the bottom of the screen.

#### <span id="page-18-0"></span>3.4.5. Creating and Managing Badges

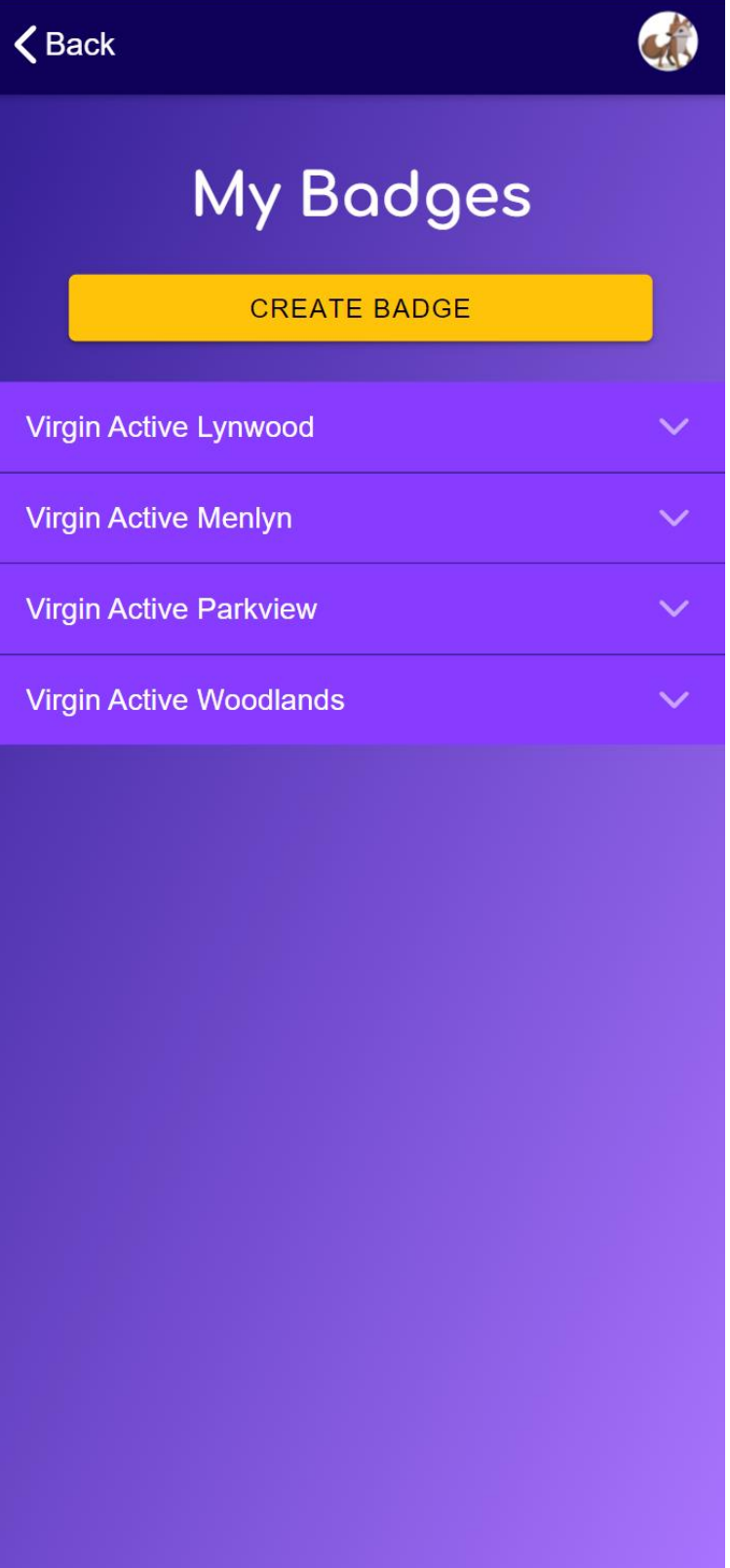

By clicking on the 'Manage Badges' button on the Owner's home page, the owner will be able to view the badges that have been created for all the registered gyms, and will be able to add a new badge by clicking on the 'CREATE BADGE' button at the top of the screen. Badges can also be edited or deleted, by clicking on the name of the badge and redirecting to the edit/delete badge page.

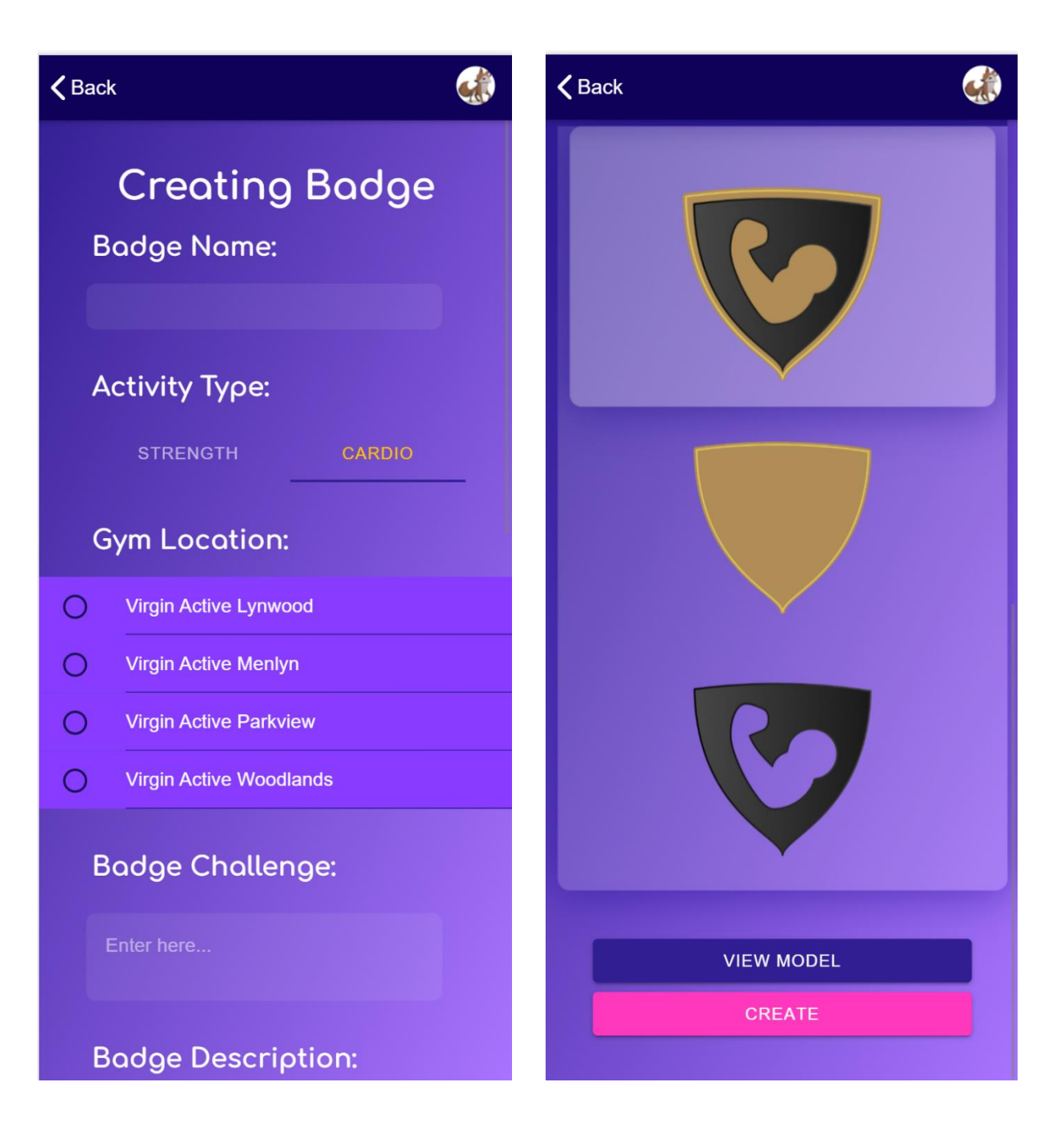

When a new badge is created, the owner is redirected here. On this page, the details of the badge are added, such as the name, the gym it belongs to, the activity type, etc. The icon for the badge is created by choosing a background colour – either gold, silver or bronze, and an overlay icon. Then, one can view the model of the badge and then save the badge. The badge will then be available for Gym Members to earn.

#### <span id="page-19-0"></span>3.4.6. Profile

Please refer to the Profile section under the Gym Member's Guide.

#### <span id="page-19-1"></span>3.4.7. The Map

Please refer to the Map section under the Gym Member's Guide.